#### Pertemuan 1

Teknik Informatika

# **MYSQL**

• Aktifkan xampp pada menu control panel

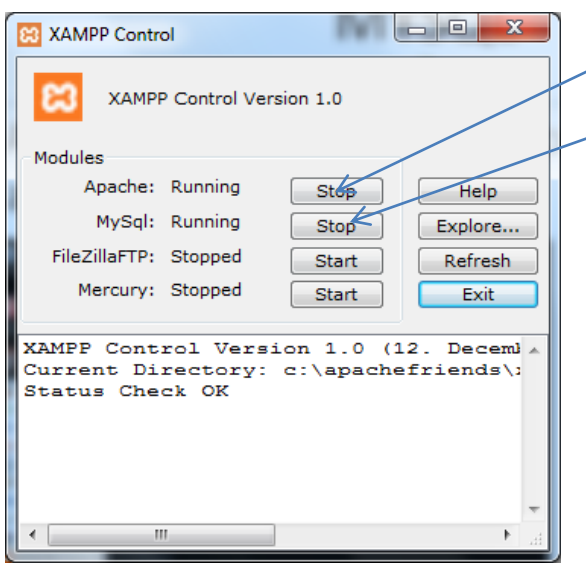

• Ketik cmd pada

Ketik **cmd** atau **command prompt**

Klik Start (Mengaktifkan Apache )

Klik Start (Mnengaktfikan Mysql)

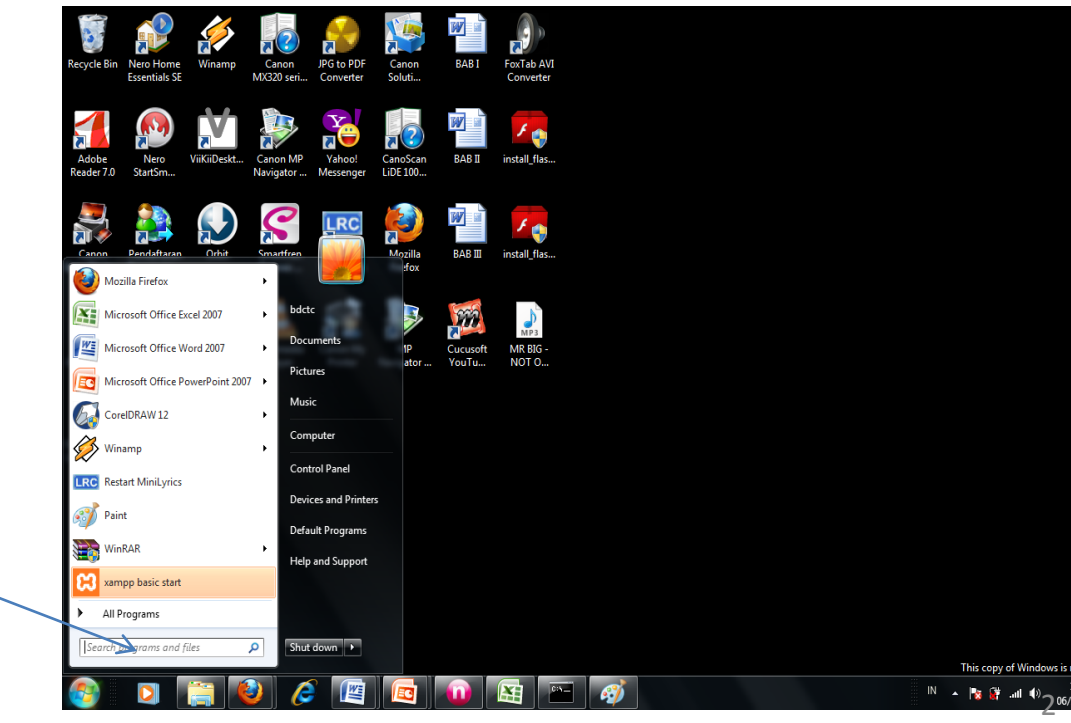

### Lanjutan

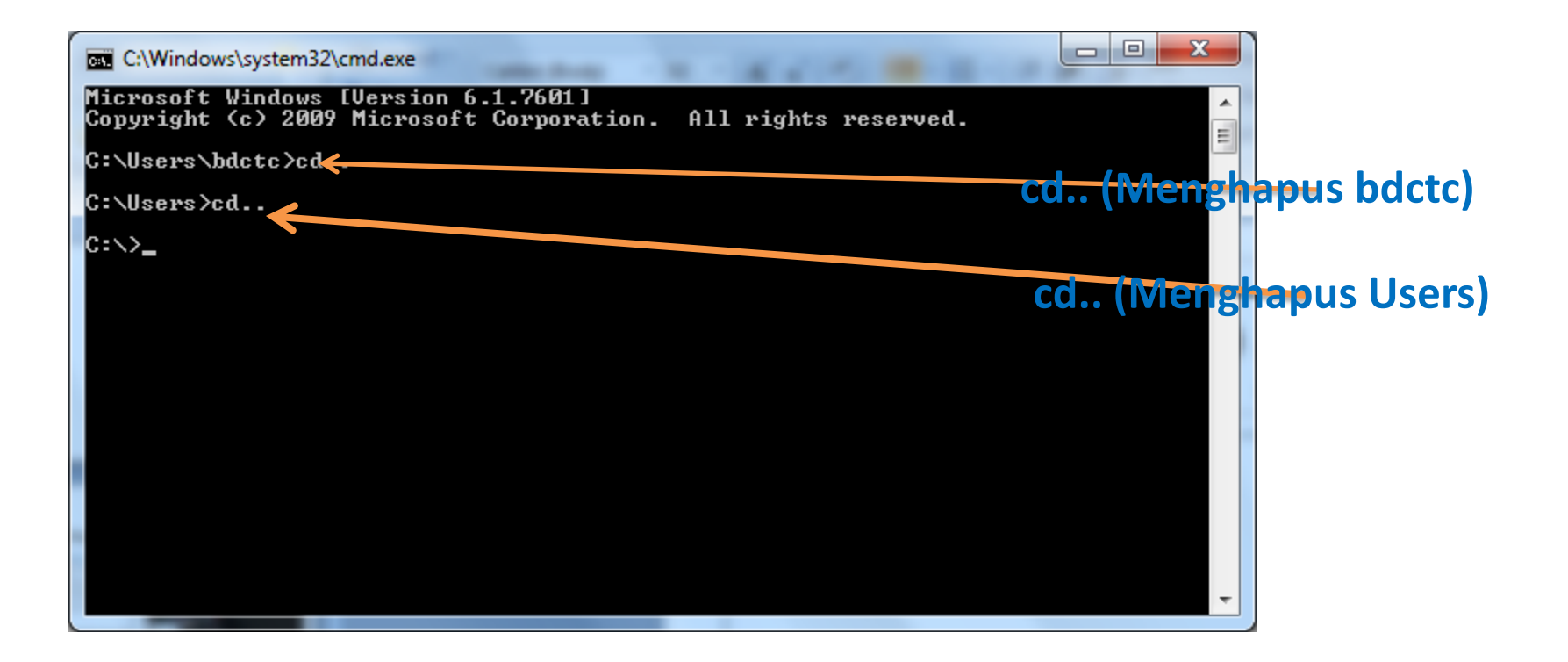

## Lanjutan

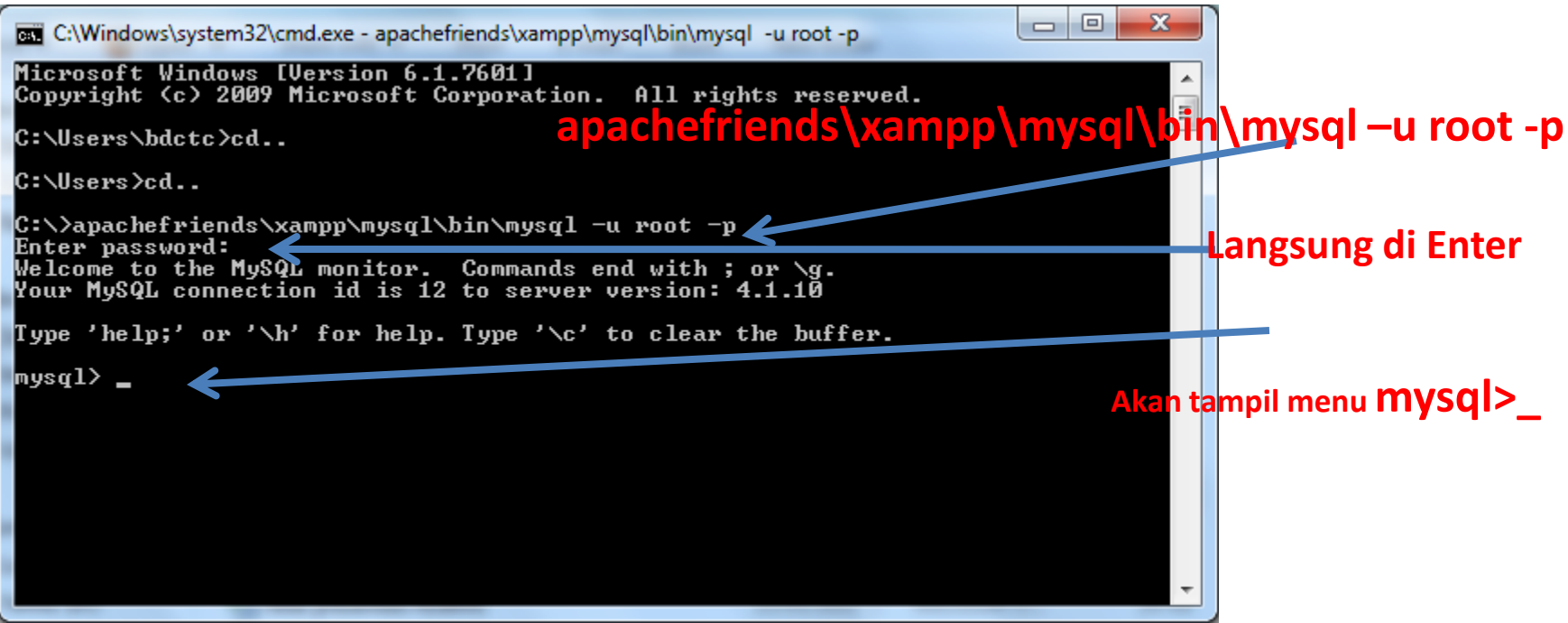

Perintah **–u** root menunjukan user root (default) **–p** untuk password dari root( secara default tidak menggunakan password, maka tinggal tekan enter.) makamysql sudah aktif seperti

#### Membuat Database Baru

#### • Ketik " **CREATE DATABASE LATIHAN\_1;** "

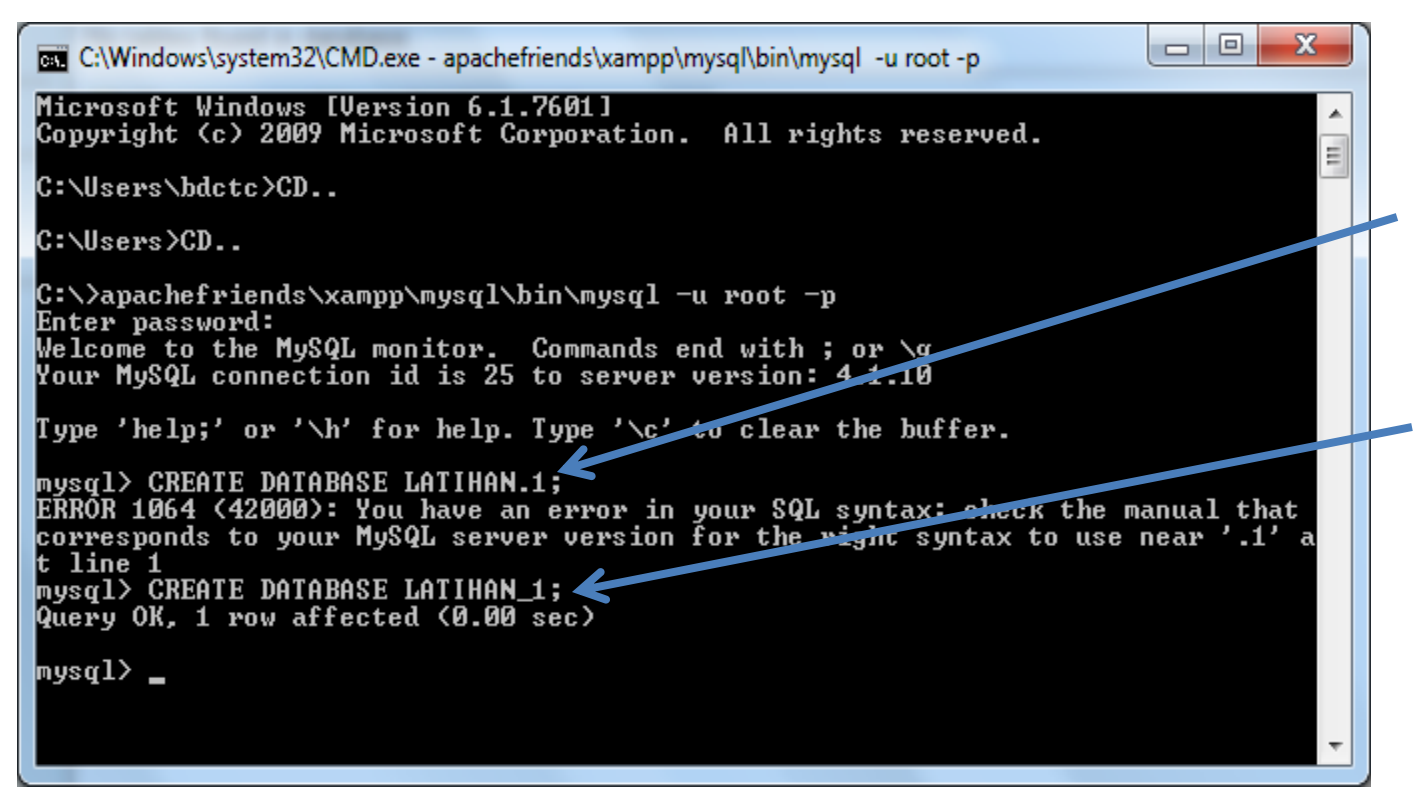

### Membuat Tabel

- Ketik perintah SQL : **"Use latihan\_1; " <---- menggunakan database yang baru dibuat**
- Ketik Perintah SQL membuat tabel baru :

"**create table mhs(nim char(9) primary key not null, nama char(50) not null, kelas char(4) not null);" <--- membuat table baru**

## Tampilan

mysql>**create table mhs(nim char(9) primary key not null,**

- **-> nama char(50) not null,**
- **-> kelas char(4) not null);**

nysql> create table mhs(nim char(9) primary key not null,  $\rightarrow$  nama char(50) not null,  $\rightarrow$  kelas char(4) not null); Query OK, 0 rows affected (0.08 sec)

## Tampilan

• Menampilkan table pada SQL ;

Ketik perintah : "**desc mhs;** "

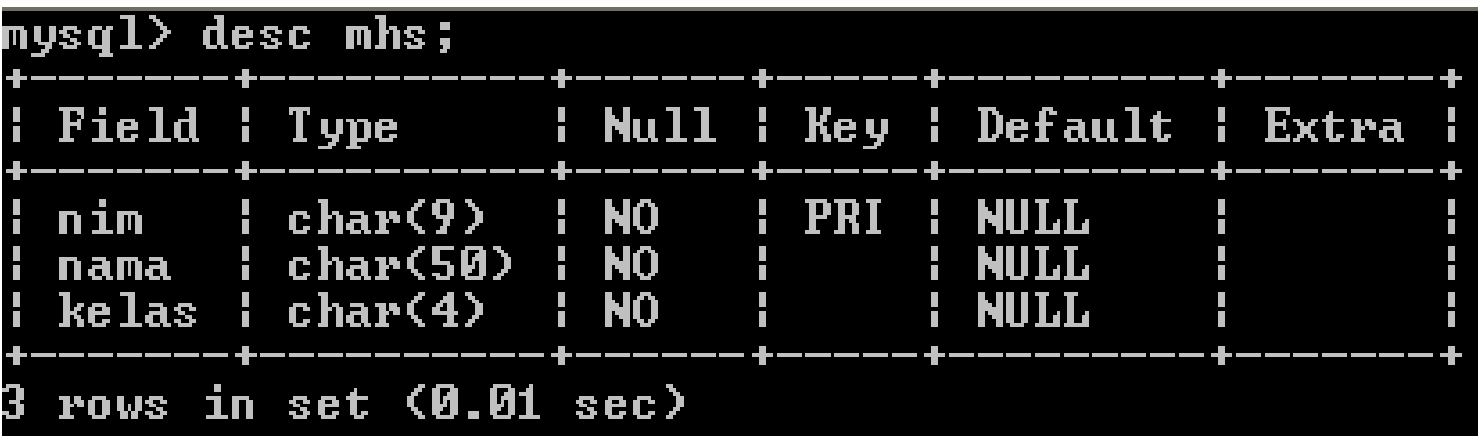

# Mengisi Tabel

- Untuk mengisi 3 field yaitu nim,nama & kelas berikut perintahnya :
- 1. insert into mhs values('08142001','Yanti','TI3D');
- 2. insert into mhs values('08142002','Yanto','TI3D');
- 3. insert into mhs values('08142003','Yanta','TI3D');
- Untuk melihat hasil dari input data ketik perintah : *Select \* From mhs;*

#### Tampilan

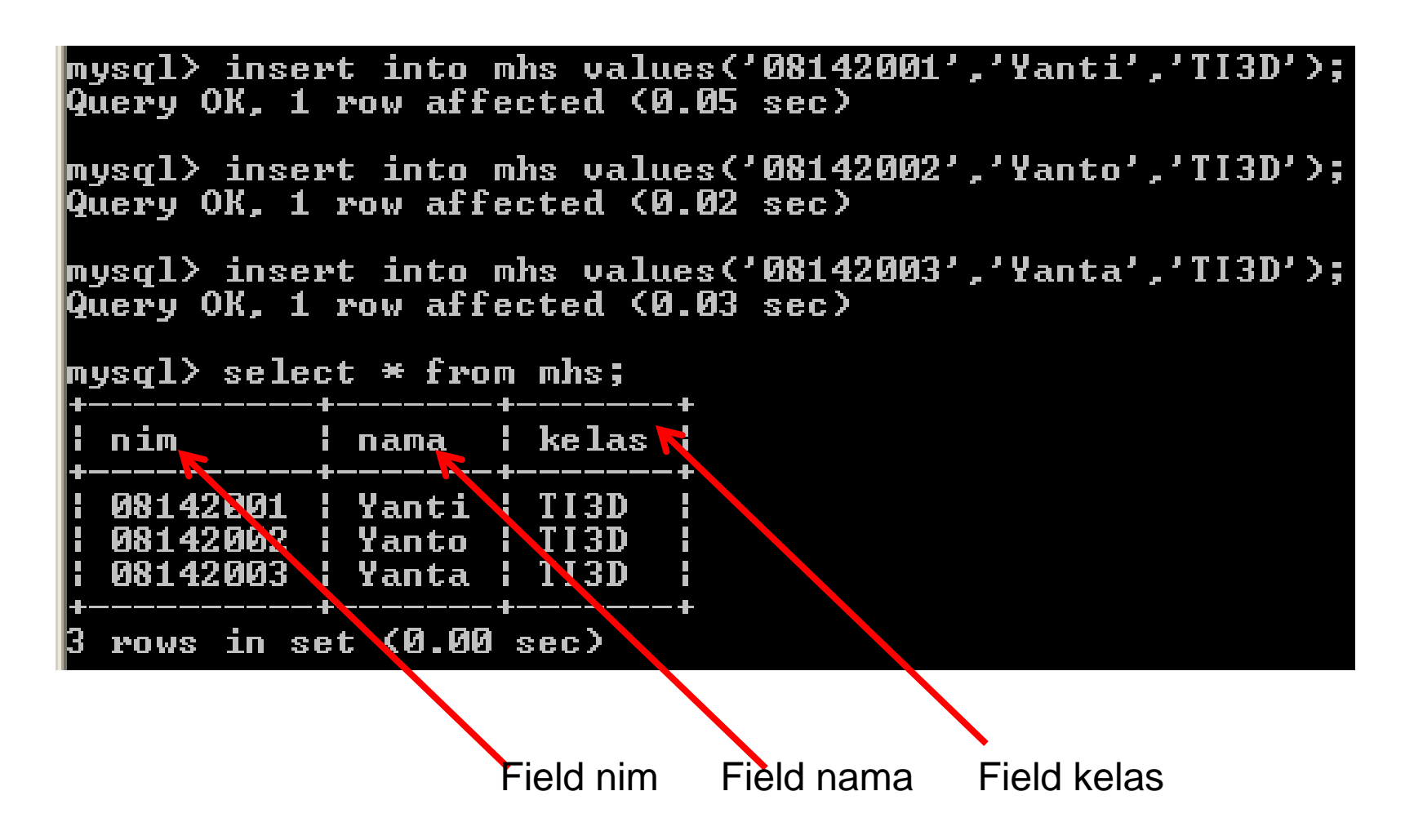

# Latihan 1

- Buatlah database baru dengan perintah SQL
- Database **"Penjualan"**
- Tabel **"Barang"**
- Field **"kode\_barang, nama barang, jumlah"**